## **Recording a presentation via PowerPoint**

In this document you will find instructions on how to record your presentation through PowerPoint.

For more detailed instructions on how to record a slide show with narration please visit Microsoft support [site](https://support.microsoft.com/en-us/office/record-a-slide-show-with-narration-and-slide-timings-0b9502c6-5f6c-40ae-b1e7-e47d8741161c#OfficeVersion=Office_365)

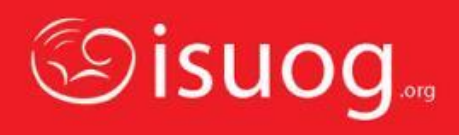

- Open PowerPoint on your device
- Open the **'Slide Show'** tab and select the **'Record Slide Show'** option

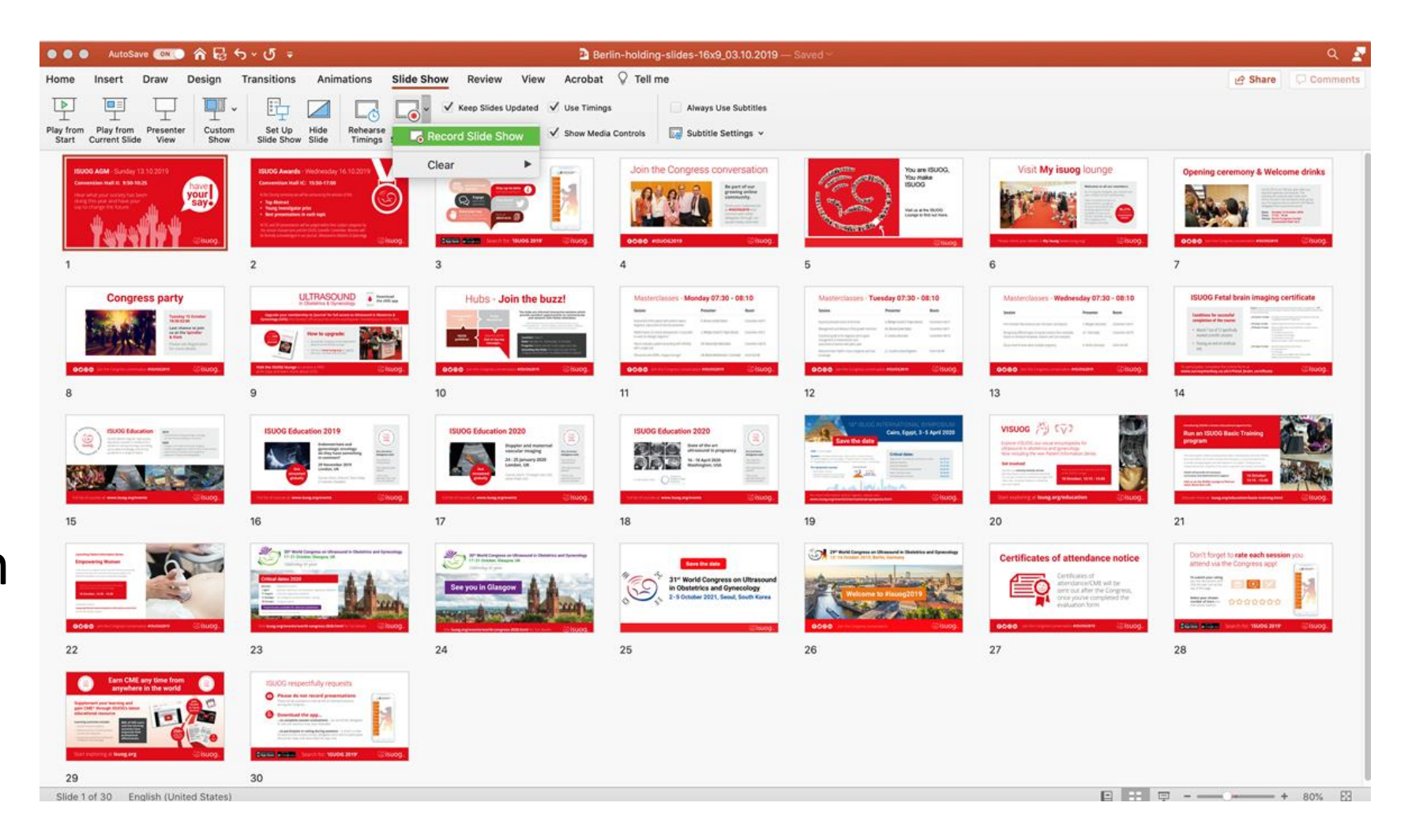

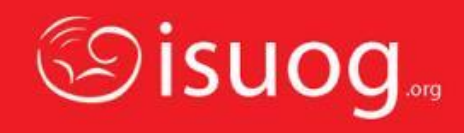

- Your PowerPoint will go into full screen mode and you can start speaking. Slides can advanced using the keys such as **'space'** or **'→'**
- Your laptop microphone, or your headphones, if you have them plugged in, will pick up your voice and add it to the slides.
- Once you are finished recording, please press **'Esc'**

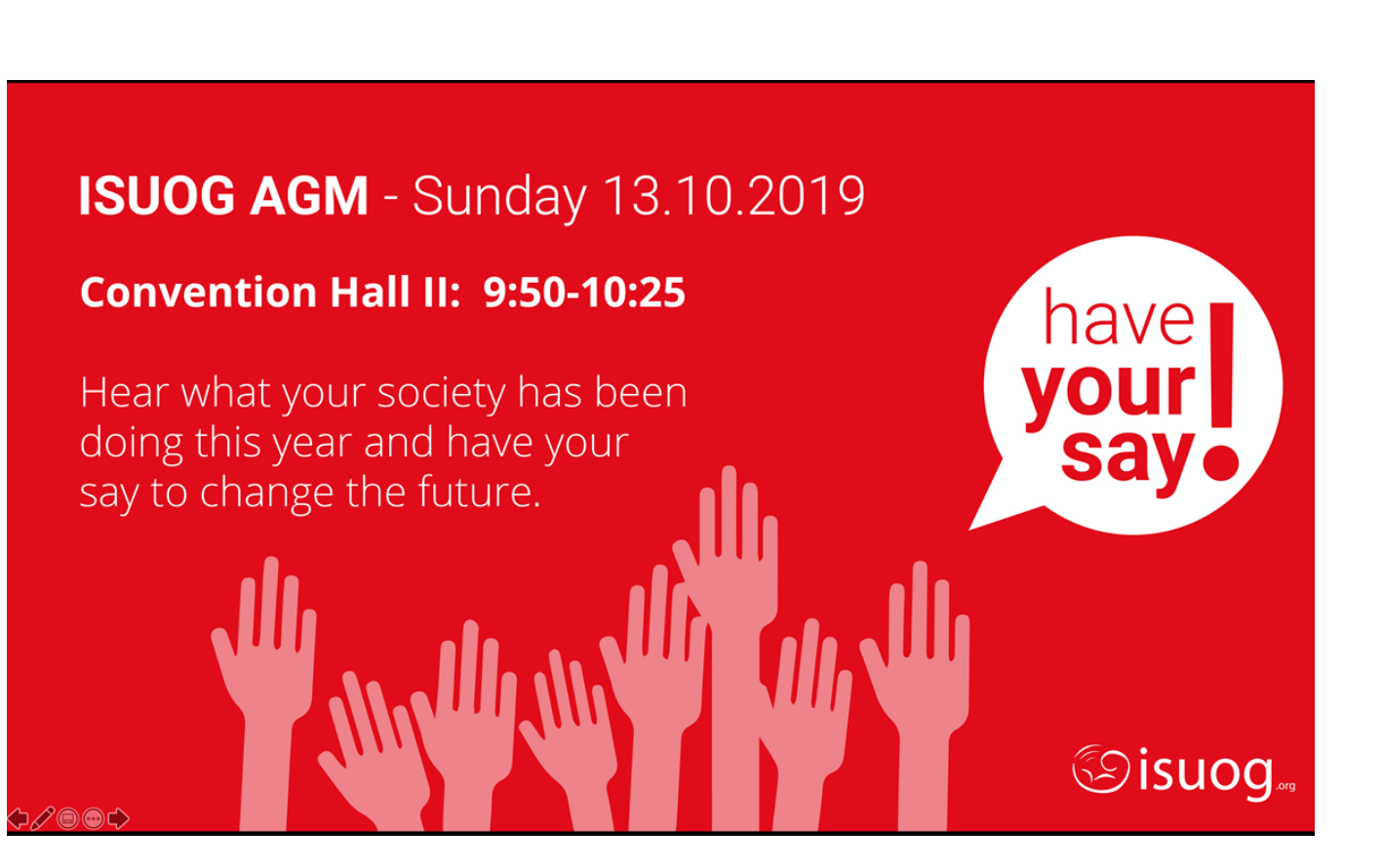

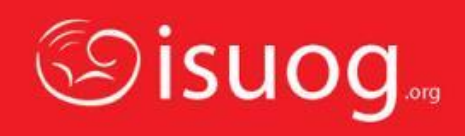

- You will be taken out of the presentation mode
- Press **'Save'** to save your recording

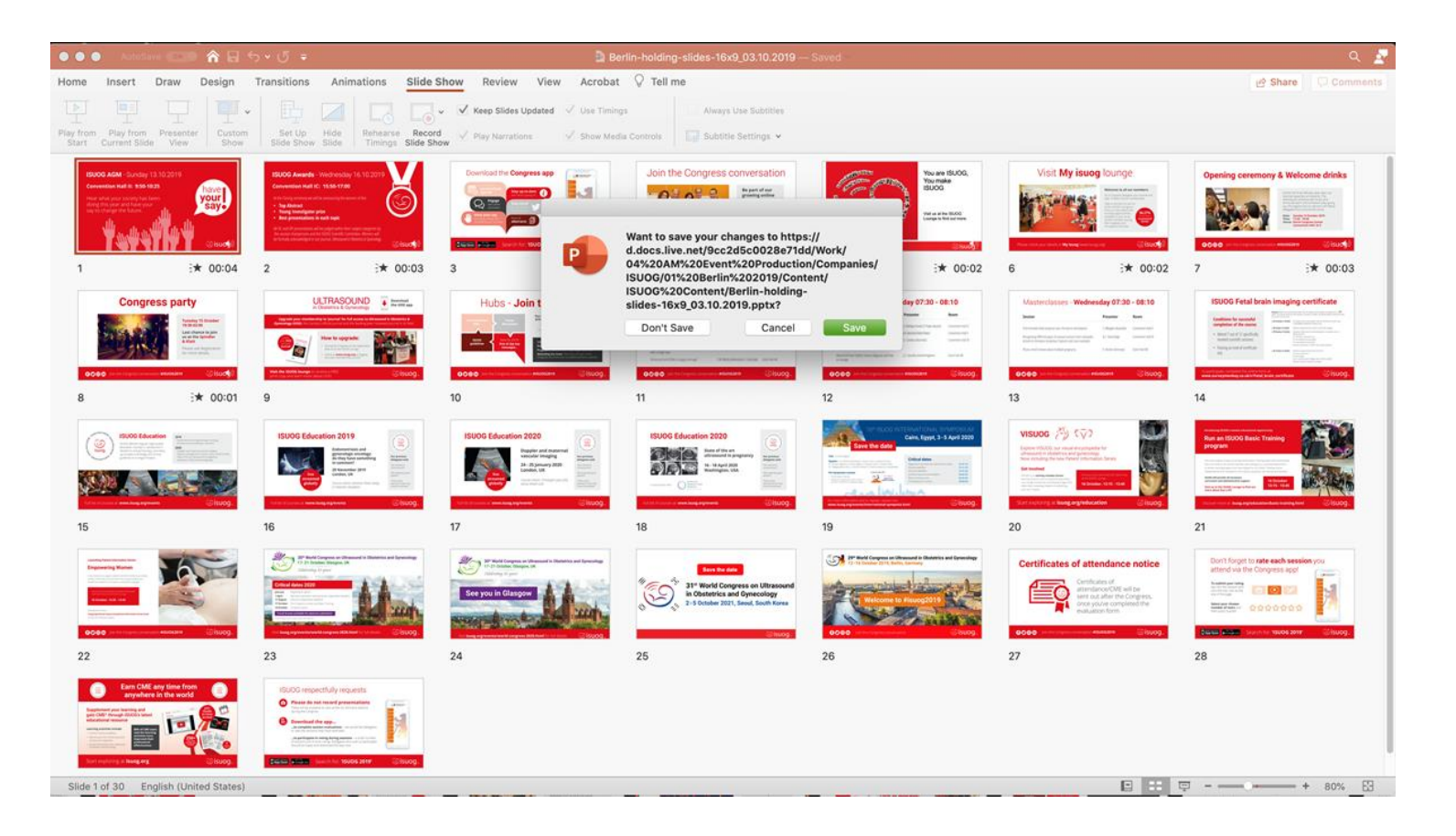

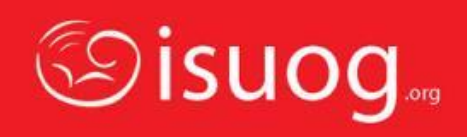

- If you need to edit your recording, there will be options available on the **'Slide Show'**
	- Clear Timing on Current Slide
	- Clear Timings on All Slides
	- Clear Narration on Current Slide
	- Clear Narration on All Slides

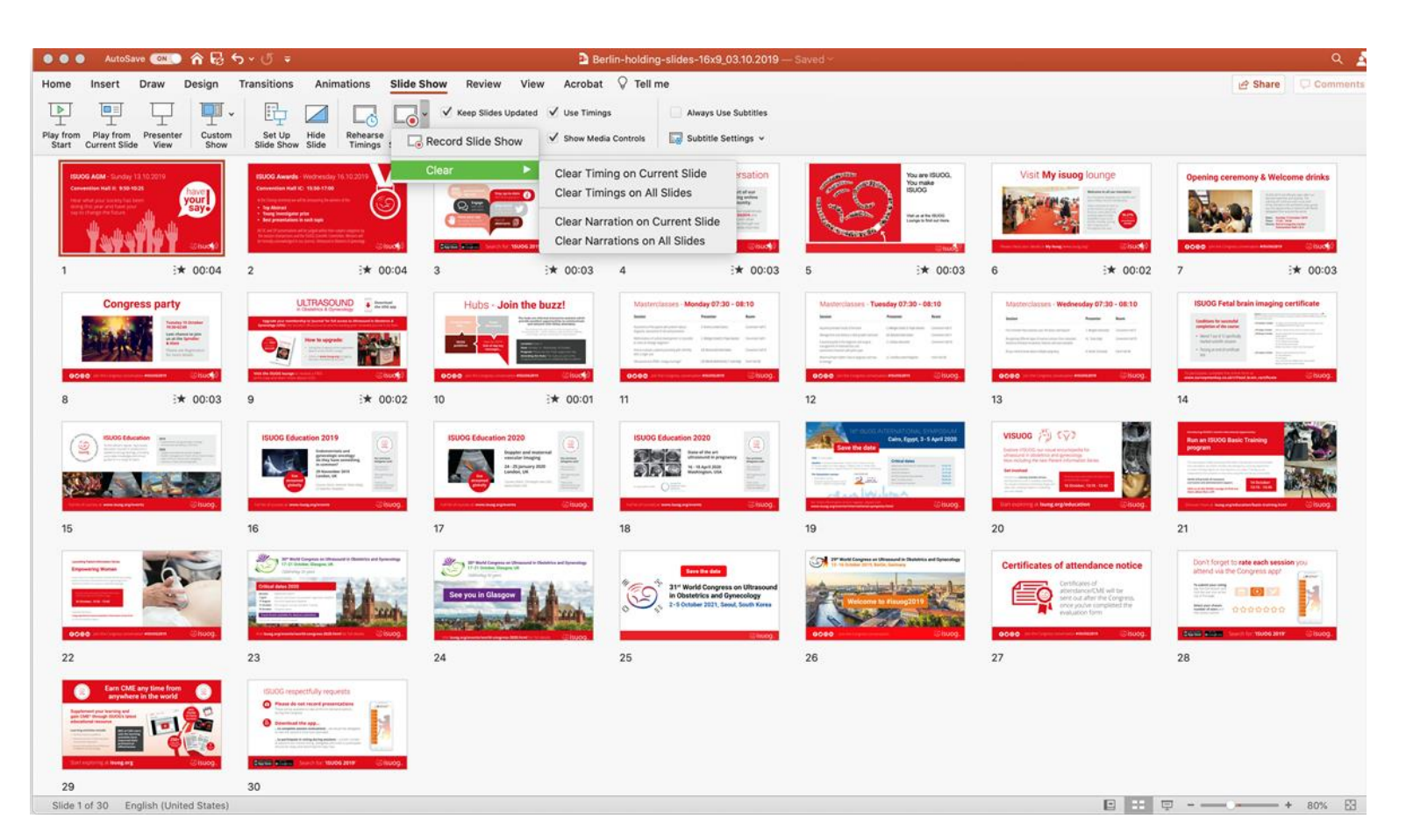

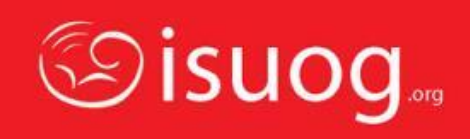

- Once you are ready to save your fully narrated presentation, you will need to save it as an .mp4 video file (OCs and Invited talks only) or a .pptx file (Virtual Posters only).
- To do this select **'Save as'**  and select the correct file type from the dropdown menu
- Windows will automatically save your file with default settings. Mac users, please see next slide for detailed settings

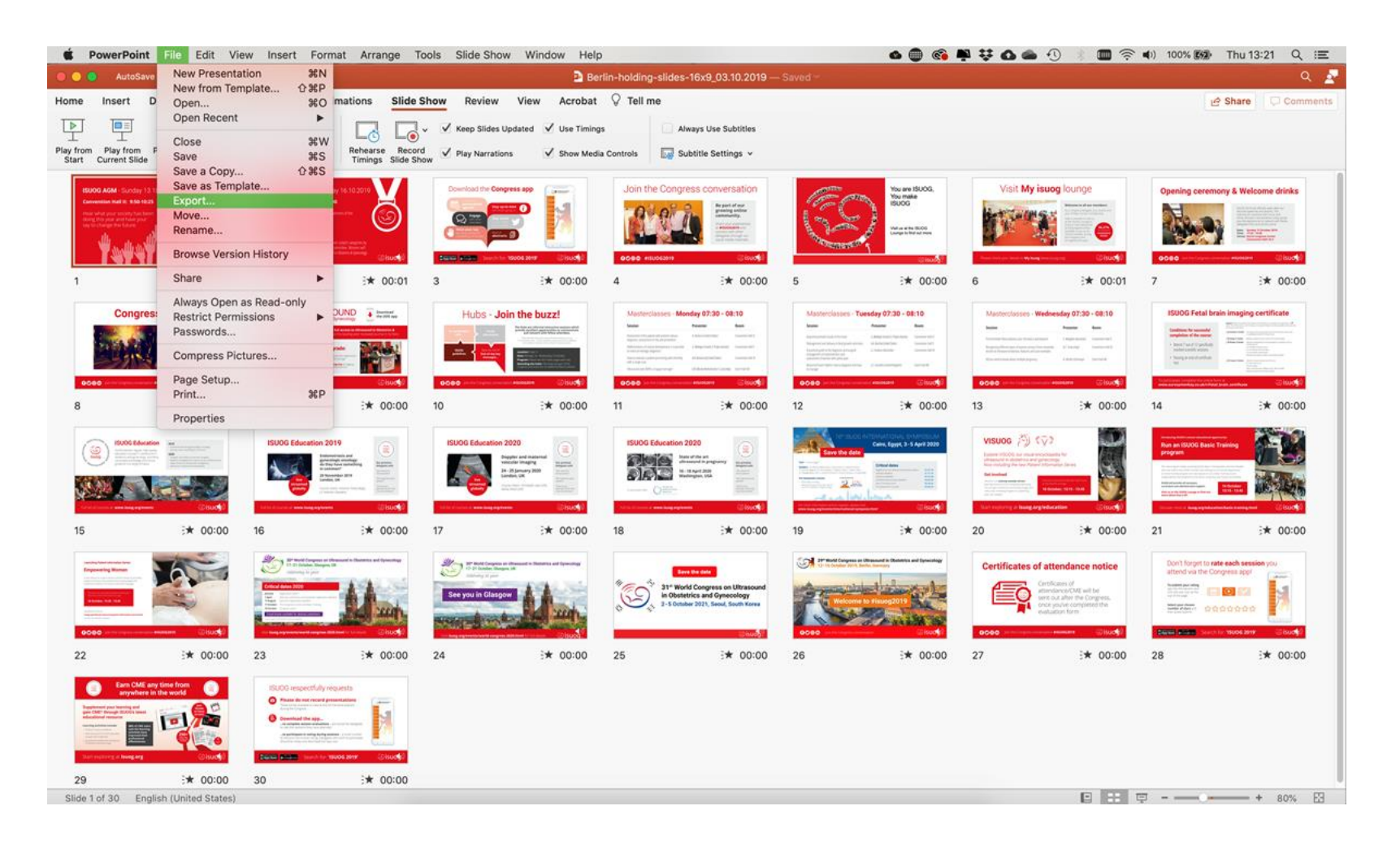

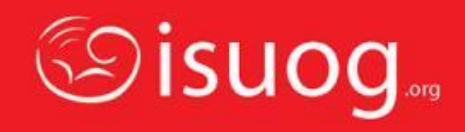

Mac Users Only:

- Name the file
- File Format select MP4 (OCs and Invited talks ONLY)
- Quality select Presentation Quality
	- Width should be set to 1920
	- Height should be set to 1080
- Make sure the box next to **'Use Recorded Timings and Narration'**  is ticked
- Seconds spent on each slide without a set timing should be set to 5sec
- Press **'Export'**
- Your presentation will be then converted to a video file and save it in your chosen location.

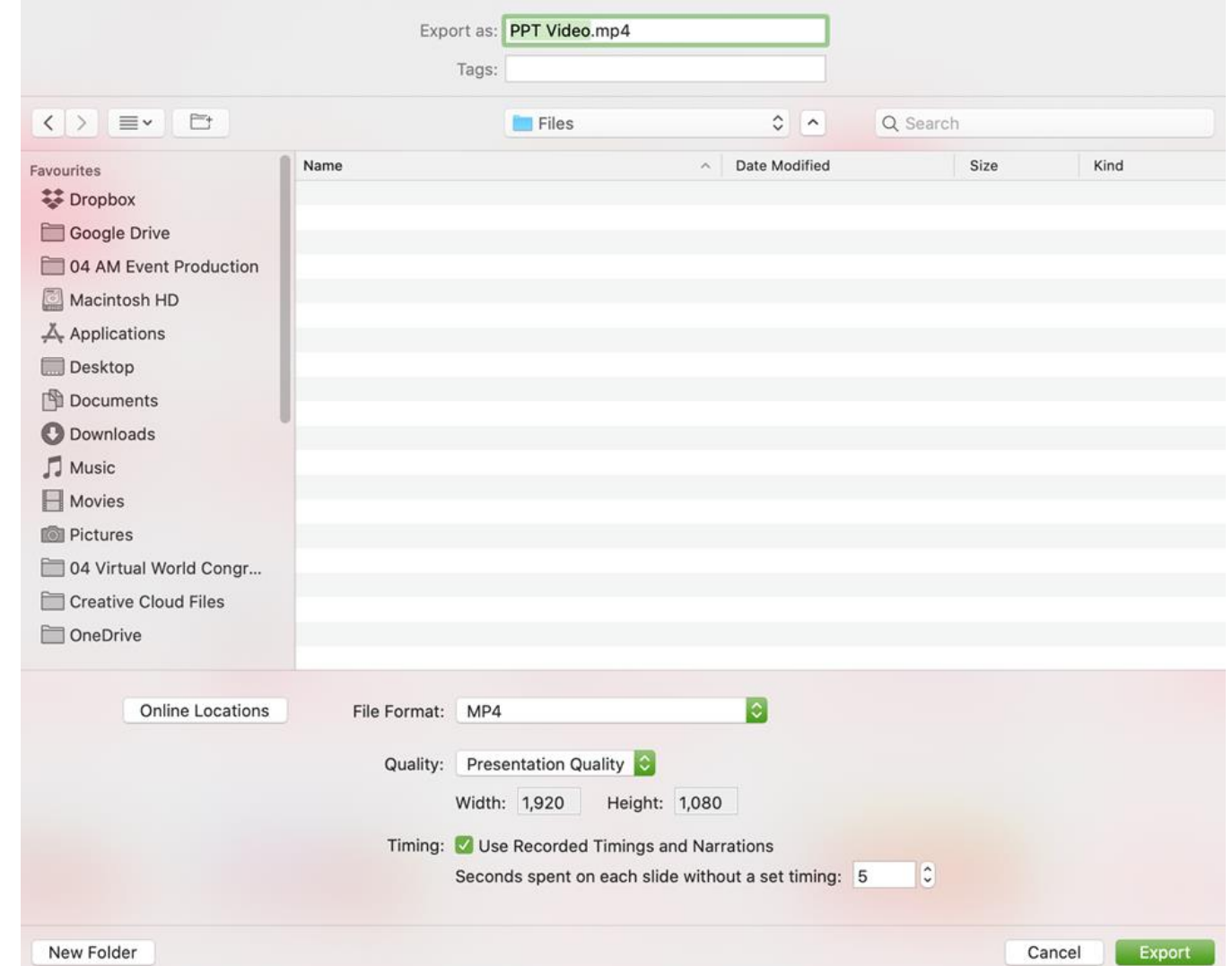

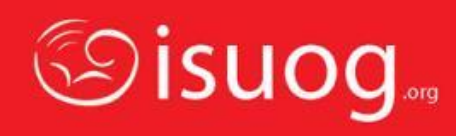